### **研究ノート**

# Excelによるシミュレーションを用いた

# 正規分布表の詳細化と Visual Basic

# による累積確率の検索方法

門田 幸太郎\*

本稿の目的は次の3つである。第1に、Excelを用いて正規分布曲線を作成することを通して、確 率密度関数と累積確率との関係を示すこと。第2に、区分求積法の幅を0.001とすることによって、小 数点以下4桁の正規確率分布表を作成すること。第3に,z値に対応する累積確率を検索する方法と して Visual Basic の利用方法を示すことである。

**キーワード:**正規分布,確率密度関数,累積確率,区分求積法,VisualBasic,ExcelVBAによる シミュレーション

#### **1.正規分布**

正規分布 (normal distribution)は統計学の基礎である。統計的検定のもとになる t分布, F分布,  $\chi^2$ 分布などの理解も,正規分布の理解があって初めて可能となる。ここでは, Excel を用いて, 正 規分布関数の累積確率値を求め,正規分布表を作成する方法について説明する。この方法を理解す ることを通して,正規確率密度関数の性質を理解するとともに,より詳細化された正規分布表を作 成することができるようになる。現在,広く用いられている正規分布表は小数点以下3桁のものが 一般的である。しかし,より詳細な値を求めることが必要となる場合がありうる。そのような場合 でも,自分自身で,正規分布表を作成することができれば,必要に応じて,より詳細な数値を求め ることができるようになる。また,累積確率を求めるために VisualBasicを利用する方法について 説明する。

#### **1-1.確率密度関数**

平均 *μ*,標準偏差 *σ*の正規分布の確率密度関数はガウス関数の一種で,

$$
f(x) = \frac{1}{\sqrt{2\pi}\sigma} e^{\frac{(x-\mu)^2}{2}}
$$

で求められる。これは,*μ*を中心として,分散が *σ*<sup>2</sup>の凸のベル型の曲線を表している。*e*は自然対 数を示す。

ここで,

 $z = \frac{x - \mu}{\sigma}$ と変換してみると, この曲線は中心が0となり, 分散が1となる。この *z* 変換を用いる ことにより,*μ*=0,*σ*=1を代入すると,上式は

$$
f(x) = \frac{1}{\sqrt{2\pi}} e^{-\frac{x}{2}}
$$

となる。ここで,*x*を *z*に書き換えると,

$$
f(z) = \frac{1}{\sqrt{2\pi}} e^{-\frac{z^2}{2}}
$$

となる。これを正規確率密度関数 (standard normal distribution function) という。与えられた データを標準化することにより、 $f(z)$ 式を適用すると確率密度を求めることができる。

確率密度関数の導出は2項分布  $nCrp^{x}(1-p)^{n-x}$ の階乗  $nCr = \frac{n!}{r!(n-r)!}$ に Stirling の公式<sup>1)</sup>

 $\eta \simeq \sqrt{2\pi} \, n^{n+\frac{1}{2}}$ <sub>e</sub>-<sup>n</sup>をあてはめることによって得られる。2項分布は数学の基礎的な知識と言えるが, Stirlingの公式となると初学者には理論的に理解が困難となる。そこで,区分求積法によるシミュ レーションにより正規分布の性質を直観的に理解することが,理論的理解へのひとつの手掛かりに なりうる。もちろん,直観的理解に留まっているだけでは不充分である。しかし,まずは理論的に 理解しようという内容がいかなる事柄─数学的現象─を取り扱っているのかをイメージできる ことが理解へのひとつのアプローチ方法と言える。

**1-2.自然対数** *e***のシミュレーション**

最初に,確率密度関数で用いられる自然対数について考えてみる。自然対数 *e*は,

 $\lim_{x\to\infty} \left(1+\frac{1}{x}\right)^{x}=e$ 

によって定義されるものである。これはxを限りなく大きくした場合に $\left(1+\frac{1}{r}\right)^{x}$ が一定の値eに収束 することを意味している。*e*が存在することは2項分布の展開を用いて証明することができる。し かし,ここでは,より直観的に理解できるように,Excelによるシミュレーションを利用して,*x*が 増大するにつれて,*e*が収束するという(数学的)現象を示すことにする。

手順としては,まず,Excelの Sheetの B1 セルに *x* の初期値として1を入力し,C1 セルには1+ $\frac{1}{\kappa}$ 

|              | A              | B         | С            | D            |
|--------------|----------------|-----------|--------------|--------------|
| 1            |                | x         | х            | x            |
| $\mathbf{2}$ | 0              |           | 2.0000000000 | 2.0000000000 |
| 3            | 1              | 10        | 1.1000000000 | 25937424601  |
| 4            | $\overline{2}$ | 100       | 1.0100000000 | 2.7048138294 |
| 5            | 3              | 1000      | 1.0010000000 | 2.7169239322 |
| 6            | 4              | 10000     | 1.0001000000 | 2.7181459268 |
| 7            | 5              | 100000    | 1.0000100000 | 2.7182682372 |
| 8            | 6              | 1000000   | 1.0000010000 | 2.7182804692 |
| 9            | 7              | 10000000  | 1.0000001000 | 2.7182816940 |
| 10           | 8              | 100000000 | 1.0000000100 | 2.7182817864 |

Table**1.シミュレーションによる自然対数** *e***の値**

を求める関数として「=1+1/B1」を入力し,D1 セルには $\left(1+\frac{1}{x}\right)^{x}$ を求める関数として 「 =POWER(C1,B1)」を入力する。POWER関数はべき乗を求めるものであり,C1セルには,べき 乗を求める数値である底を指定し,B1セルには何乗するかを示す指数を指定する。次に B2 セルに 「 =B1\*10」を入力する。これは *x*の増加率を10倍とすることを意味する。B2セルに入力された関 数を B9セルまでコピーする。これにより,*x*の値が10から10<sup>8</sup>まで増大することになる。C1セルと D1セルの関数を C9 セルと D9 セルまでコピーする。これにより, xの増大に応じて1+<sup>1</sup>がC列に,  $\left(1+\frac{1}{x}\right)^x$ が D 列に表示された Table 1 を得ることができる。ここから, x の値が等比級数的に増大す れば,次第に収束することが直観的に理解できるようになる。Excelの EXP関数を用いると EXP(1)

で *e*の値が27.18281828であることがわかる。Table1から *x*の値が10<sup>2</sup>の時,近似値は小数点以下第 2位まで近似しており, 105の時, 第4位まで, 108の時, 第6位まで近似していることがわかる。

Figure1は D1セルから D9セルに得られた近似値を示したものである。縦軸は近似値を,横軸は

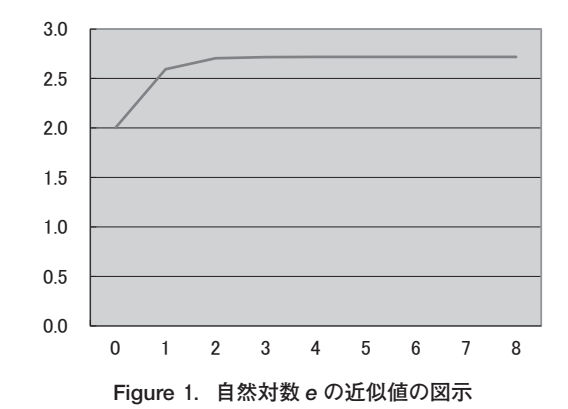

指数を示す数値である。この数値は A1セルから A9セルまでに納められている。これは求めるべき 乗の指数を示している。たとえば,横軸の4は *x*の値が10<sup>4</sup>であることを意味している。D列を系列 としてグラフ表示してみると,*e*の値が収束している様子が見られる。

#### **2.正規分布表の作成方法**

#### **2-1.区分求積法による累積確率**

 一般に用いられている正規分布表には2種類ある。正規分布曲線と z軸に挟まれた面積のうち,  $Z$ 値が0から特定の  $Z$ 値までの積分 $\int f(t)dt$ に相当する面積を示すタイプのものと,特定の  $Z$ 値以上 の積分 $\int f(t)dt$ に相当する面積を示すタイプのものとがある。本稿では、前者の表示方法をとる。 これは、確率密度関数  $f(t)$ を0からzまでを積分したものであり、 $\int f(t)dt$ という数式で求められる 面積を表している。Figure2の横線の網掛けになった部分に相当する。この面積を,区分求積法に より求める。正規分布曲線と z軸に挟まれた幅00.01の面積を,その幅の中間点と分布曲線との交点 を高さとした幅0.001の長方形でシミュレートする。Figure 2の「相殺」にあるように、長方形から はみ出た黒く塗りつぶされた三角形と長方形から欠けた斜線が付けられた三角形とが相殺すると考 えられる。このようにして、 $\int f(t)dt$ の積分の近似値として長方形の面積の合計されたものを利用 することができると考える。確率密度関数は,各z値の確率そのものを示すものではなく,確率の 密度を示している。確率そのものは確率密度関数を積分した結果 i.e.面積によって示される。ゆえ

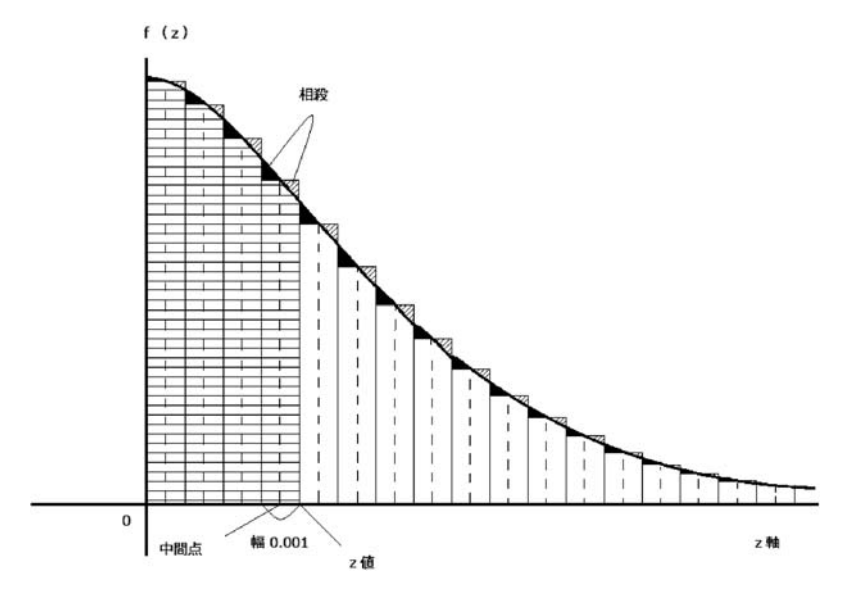

Figure**2.区分求積法による累積確率の模式図**

に,中間点と曲線との交点の距離(高さ)と幅との積を求めて初めて各幅での確率が求められる。 これらの各長方形の面積を足し合わせたものが累積確率となる。

#### **2-2.**Excel**による正規分布表の作成**

$$
\frac{1}{\sqrt{2\pi}} \, \dot{\mathbf{z}} \, \text{係数とし, eを!s, -\frac{z^2}{2} \, \dot{\mathbf{z}} \, \text{指数とする確認的{} f(z) = \frac{1}{\sqrt{2\pi}} \, e^{\frac{z^2}{2}} \, \dot{\mathbf{z}} \, \text{style} \, \dot{\mathbf{z}} \, \text{.}
$$

Excelの sheetを開き,A1セルに,初期値として0を入れる。次に,A2セルに,00.01単位の等 差数列を作るために, 関数「 = a1 + 0.001 」を入れる。さらに, B2 セルに, z軸の区間の中間点を 求めるため, 関数「 = AVERAGE(A1,A2) 」を入れる。ここでは, A1 セルの0.000と A2 セルの0.001 との中間点の0.0005を求めることになる。C2セルには、確率密度関数  $f(z) = \frac{1}{\sqrt{2\pi}}e^{-\frac{z^2}{2}}$ の z 値として B2セルの値を入れて求められた結果である確率密度の値を示す。D2セルには,この確率密度と区 間の幅である00.01との積を求める関数「 =C2\*0.001"を入れる。これは00.01幅の区分での確率を 示している。最後に, E2 に累積確率を求める関数「 = E1 + D2 」を入れる。これにより, 0 からこ のz値までの確率密度関数の曲線とZ軸で挟まれた面積を示している。次に、A2 セルから E2 セル までをフォーカスし,A3セルから E5454 セルまでドラッグ, リリースしてコピーする。ちなみに, 正規分布関数 (normal distribution function) は,  $F(z) = \int f(t)dt$  として定義される。この値は, E列 で求められた累積確率に $\int f(t)dt = 0.5$ を加えることによって得られる。E列で求められた累積確率 は数式で表現すると $\int f(t)dt$ となる。

次に, 列ごとにセル書式を設定する。A列をフォーカスし、プルダウンメニューからセルの書式 設定を選び,表示形式のタグにある分類の中から数値を指定し,小数点以下の桁数を3として, 「OK」ボタンをクリックする。B列以下も同様に設定するが,小数点以下の桁数を4とし,C~ E 列は桁数を7とする。C列を系列としてグラフ表示したものが Figure3である。ここで縦軸は確率 密度を,横軸はセルの行番号を示している。

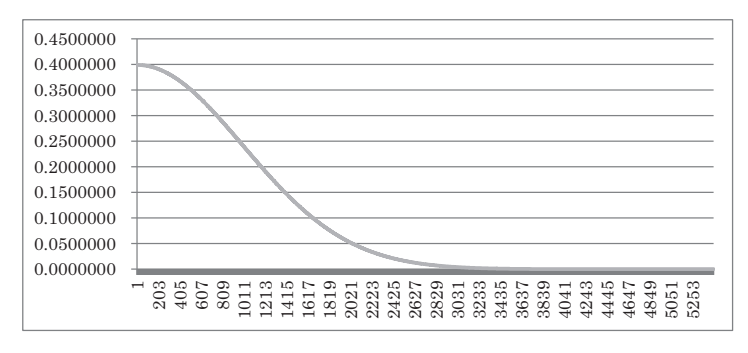

Figure**3.正規分布曲線の図示(**z**>0の場合)**

 以上のような方法で得られた数表の一部を Figure4に示す。2580行を例に数表の数値を説明す る。A2580セルには z値25.79が入力されている。B2580セルには,A列の値とひとつ上の A2579セ ルの2.578との中間点の値2.5785が示されている。C2580 セルには確率密度0.0143606が,D2580 セル には0.001幅での確率0.0000144が, E2580 セルには, ひとつ上の E2579セルに納められているそれま での累積確率04.950313と新たに求められた D2580セルの00.000144との合計04.950457が新たな累積 確率として示される。

 一般に1%の有意水準で統計的検定を行う場合,基準となる z値は25.8が用いられる。しかし, Figure 4の E 列を見ると, 両側で1%の検定を行う場合, 分布の両端に 0.01/2=0.005 だけを残し た累積確率が04.950000(=0.5-0.01/2)となる z値を求めることになる。小数点以下3位までの z値を利用した場合,25.76が z値として最も近い基準値であることが示されている。

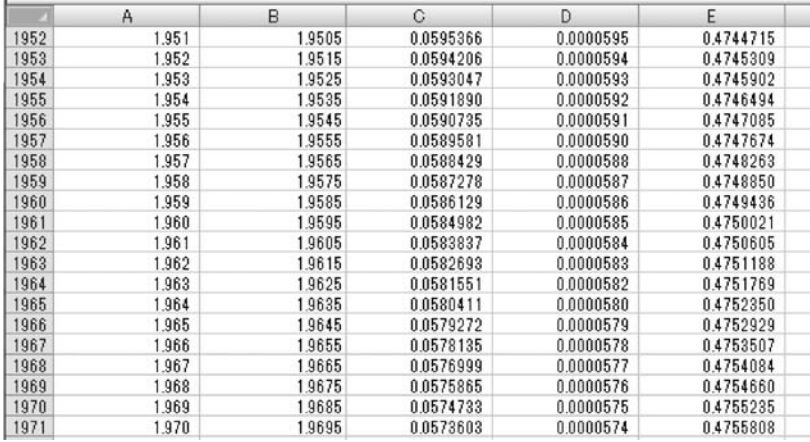

z値=19.6(有意水準5%)付近

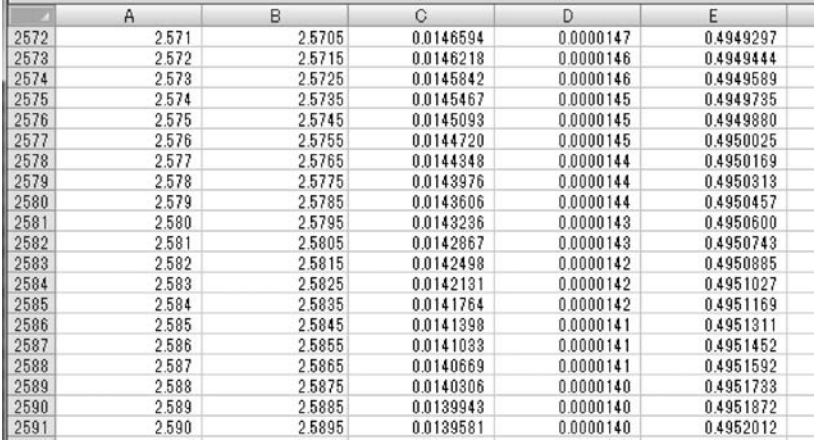

z 值 = 2.58 (有意水準 1 %) 付近

Figure**4.小数点以下3位まで求められた正規分布表の一部**

#### **3.**Excel**の** VBA**を利用した累積確率の表示**

#### **3-1.オブジェクトの導入とそのプロパティの設定**

正規分布表を作成した sheet を利用して、Excel での Visual Basic<sup>2)</sup> を利用した累積確率を表示す る。ExcelにはVisualBasicが組み込まれている。機能は限定されているとはいえ,かなりの性能を 持っている。Visual Basic を利用する場合3つの手続きが必要となる。第1に,オブジェクトの導 入とそのプロパティの設定。第2に,オブジェクトに対応したコードの記述(プログラミング)。 第3に、実行と保存。

Visual Basic を利用するためには、sheet の上にある「 開発 | タグをクリックして、コードのエ リアにある「 VisualBasic」マークを選択することから始まる。ユーザフォームの挿入のアイコン をクリックし,「 プロジェクト- VBAProject」の下にある「オブジェクトの表示」をクリックす る。フォームデザイナの中に UserForm1が表示され,それと同時に,ツールボックスも表示され る。それから,テキストボックスとラベル2つ,コマンドボタンを2つ取り込み,Figure5のよう に配置する。配置後,それぞれのプロパティの設定を行う。TextBox1の Fontのサイズのプロパテ ィを16としておく。Label1の Captionを「z値から累積確率を求める。」とする。これは,プロパテ ィボックスの中の Caption の項目を選び, その右にある Label1 を書き換えることによって行われ る。Label2についても同様にしてCaptionを「 上のテキストボックスにz値を入力してください。」 とし,CommandButton1の Captionを「 z値から累積確率を求める。」とし,CommandButton2の

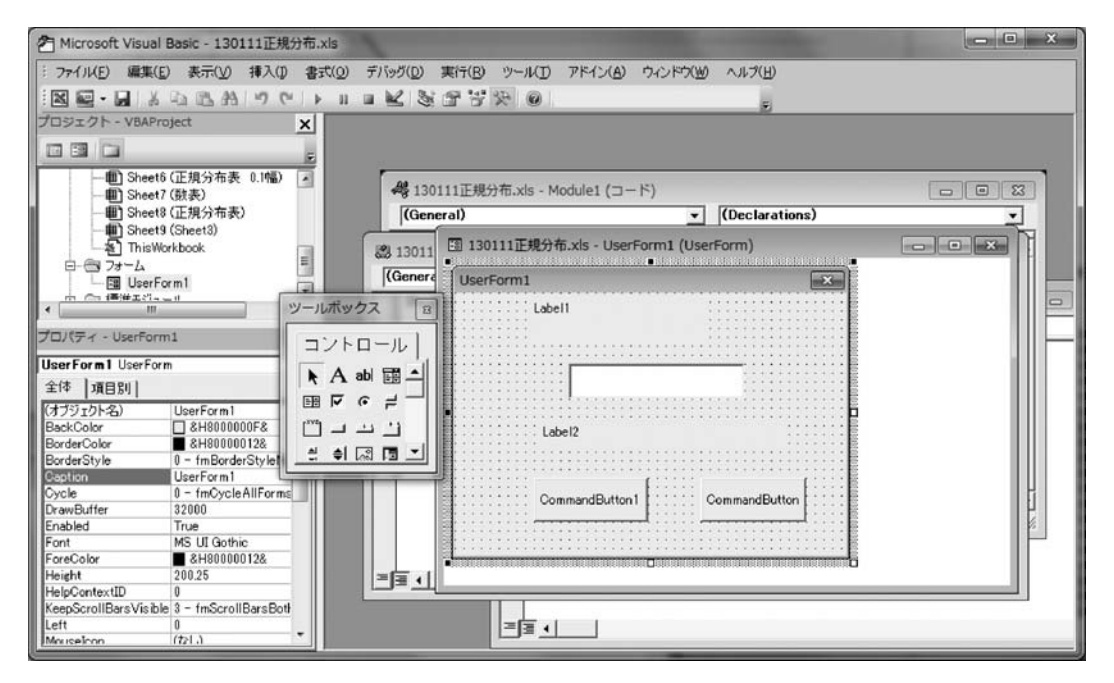

Figure**5.**Excel**での** VisualBasic**でオブジェクトを取り込んだ画面**

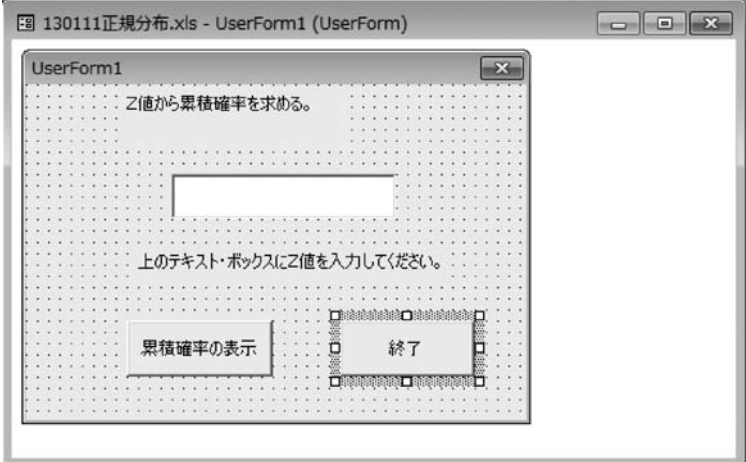

Figure**6.オブジェクトのプロパティの設定**

Captionを「 終了 」とする。

#### **3-2.コード記述**

CommandButton1をダブルクリックすると,Figure7のようなコード記述画面が現れる。ここに Figure 8 のようにコードを入力する。基本的な作業過程としては、先に作成した正規分布の sheet の A 列から, TextBox1 に入力された z 値に相当する数値を検索し、その同じ行の E 列にある累積 確率を Label1に表示させるプログラムを作成することである。

For-Next 文はその間にあるコマンドを5454回繰りかえすことを意味する。If-End If 文はIf とThen との間に示された条件を満たした場合に Then 以下 End If までのコマンドを実行させるという働き をする。ここでの条件は「 Cells(i,1)=CSng(TextBox1.Text)」となる。Cells(i,1)は iの値の増加に 応じて, A列の1から5454まで変化し, A1セルから A5454 セルまでを検索することになる。右辺の TextBox1.Textはテキストボックスに入力された数字をテキスト型として取得したものを示す。 CSng()はデータ変換の関数で, ()内に示されたテキスト型データを単精度の実数型データに変換 させる。この条件文によりテキストボックスに入力された数字と等しい数値を A列から検索するこ とができる。

If Then コマンドの次の2行は, 条件が満たされた場合に Label 2のプロパティを設定するもの である。「 Label2.Font.Size=16」は Label2に表示する文字(キャプション)のフォントサイズを 16とするものである。次の「 Label2.Caption.Format(Cells(i,5),"累積確率は 0.0000000です。")」 は,Label2のキャプションの書式を設定している。「 累積確率は 」と「 です。」の間にある 0.0000000は数字ではなく、表示する書式を表している。文字内容は、sheet内の i 行5 列のセル Cells(i,5)に含まれているものであり、その表現形式は8桁の小数を小数点以下7桁で表示し、その 前後を「 累積確率は 」と「 です。」で挟むという書式を指定している。

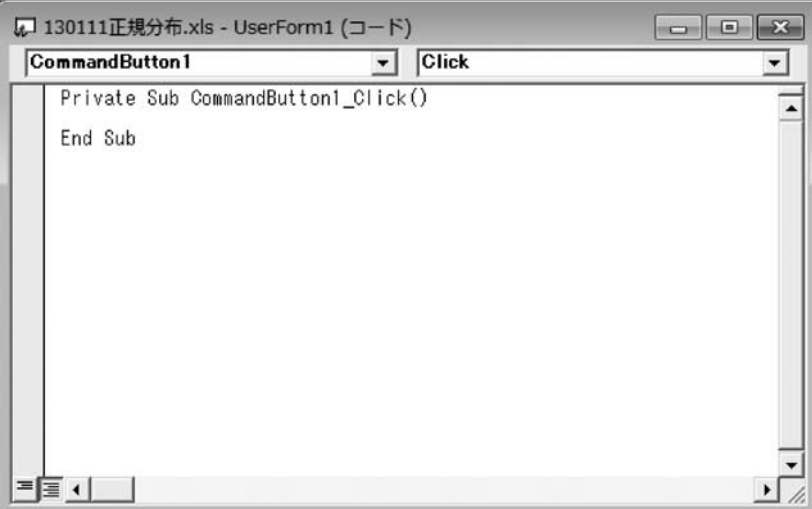

Figure**7.コード記述開始画面**

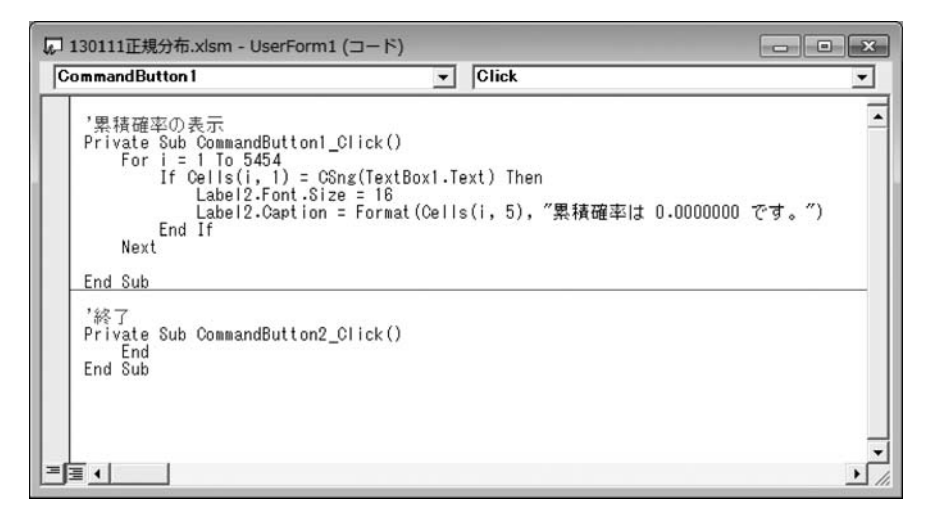

Figure**8.作成されたコード記述**

CommandButton2をダブルクリックし,ENDコマンドを入力する。これにより,「 終了 」ボタ ンをクリックすると Visual Basic を終了することになる。

#### **3-3.**VisualBasic**の実行と保存**

コード記述が完了したならば、実行となる。このまま Visual Basic 編集画面で実行する場合は, Figure9に示されたように,ツールバーにある緑色の三角形の実行ボタンをクリックすることによ りプログラムが実行される。Excel 画面から実行する場合は, 「 開発 」タグをクリックし, コード のエリアにある「 Visual Basic 」マークをクリックすれば、Visual Basic 編集画面となる。その後 の操作方法は上述の通りである。Visual Basic 編集画面から Excel 画面に移動する場合はツールバ ーにある「 Excel」アイコンをクリックすればよい。

 テキストボックスに累積確率を求めるために z値を入力する。z値入力後,累積確率の表示とい うキャプションがついた CommandButton 1 をクリックするとラベルに入力された z 値に対応する 累積確率が表示される。

最後に終了ボタンをクリックすることにより, Visual Basic の実行を終了する。

このようにして作成された Visual Basic のプログラムはコード記述画面の上部にあるメニューバ

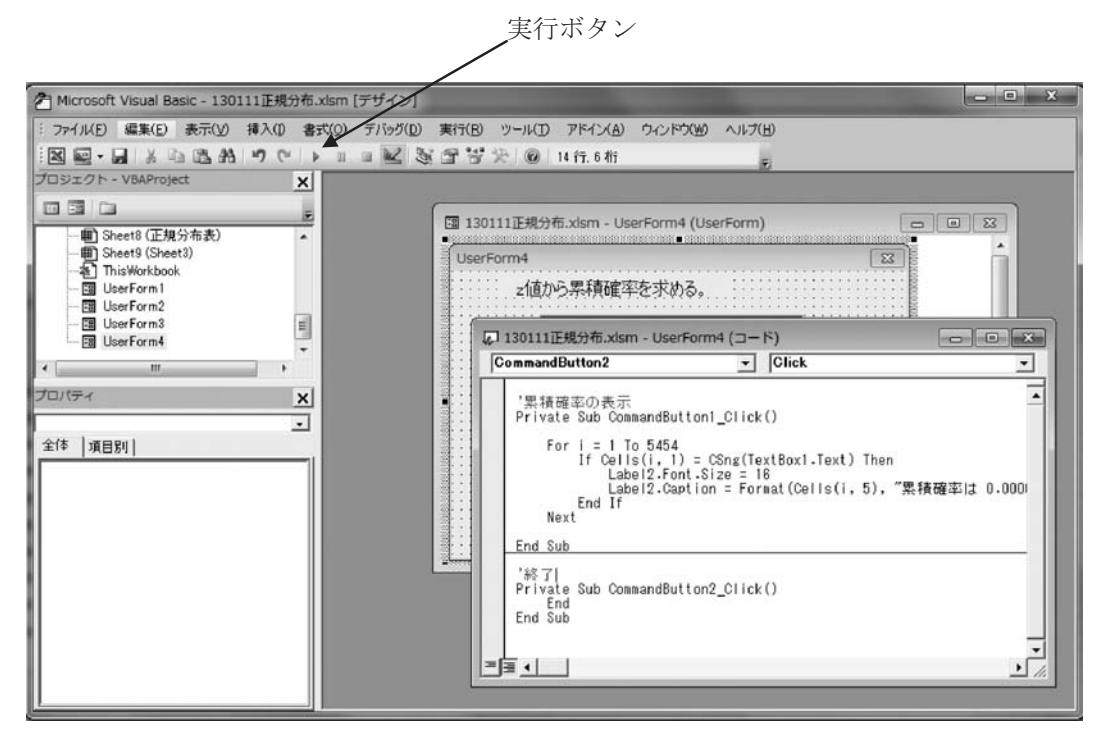

**Figure 9. Visual Basic の実行** 

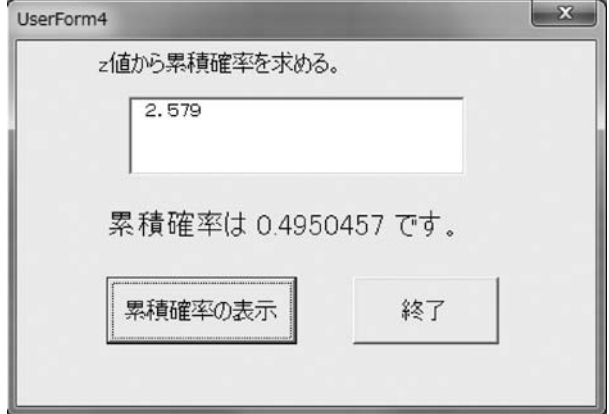

**Figure 10. Visual Basic の実行例** 

Excelによるシミュレーションを用いた正規分布表の詳細化とVisualBasicによる累積確率の検索方法(門田幸太郎) 133

ーの「 ファイル(F)」をクリックすると現れるプルダウンメニューから「保存」を指定することに よって保存されることになる。

#### **注**

- 1) 高木貞治(1983)
- 2) Visual Basic の利用法については門田 (1998, 1999, 1999b, 1999c, 2002, 2006) を参照のこと。

#### **参考文献**

- ITフロンティア 2003「VisualBasic.NET逆引き大全500の極意」秀和システム
- Microsoft Corporation 2002 マイクロソフト (株) 訳「Microsoft.Basic.NET」日経 BP ソフトプレス

河西朝雄 2003「VB.NET基礎学習 Bible」技術評論社

金城俊哉 2005 「Visual Basic パーフェクトマスター」秀和システム

- 門田幸太郎 1998 [VISUAL BASIC のプログラミング法1–––その特徴とプログラミングの基礎–––」立命館 大学産業社会論集 第34巻 第3号 pp.119-136
- 門田幸太郎 1999「VISUAL BASIC のプログラミング法2––配列データの操作–––」立命館大学産業社会論 集 第34巻 第4号 pp.167-187
- 門田幸太郎 1999b「VISUAL BASIC のプログラミング法3–ファイルの操作;読み込みと表示の基礎–– 立命館大学産業社会論集 第35巻 第1号 pp.1-13
- 門田幸太郎 1999c 「VISUAL BASIC のプログラミング法4––ファイルの操作;読み込みと表示の応用––– 立命館大学産業社会論集 第35巻 第2号 pp.125-141
- 門田幸太郎 2002「VISUAL BASIC による応答的プログラムーーユーザの成績に応じた問題提示法ーー」立命 館大学産業社会論集 第38巻 第2号 pp.1-17
- 門田幸太郎 2006「Visual Basic.NETによる応答的学習プログラム -- 英語構文の学習に向けて -- | 立命館 産業社会論集 第42巻 第1号 pp.161-181
- 守谷栄一 1987「詳解演習数理統計」日本理工出版会
- 村上雅人 2002「なるほど統計学」海鳴社
- 武藤真介 1995「統計解析ハンドブック」朝倉書店
- 成富慶子 2007「EXCEL関数辞典」秀和システム
- 芝祐順・渡部洋・石塚智一 1984「統計用語辞典」新曜社
- 高木貞治 1983「解析概論」岩波書店
- 常見美保 2007 「EXCELVBA 辞典」秀和システム
- 山本昌弘・重定恕彦 2004「例題でわかる VisualBasic.NET」東京電機大学出版局
- 若山芳三郎 2004「学生のために VisualBasic.NET」東京電機大学出版局

## **Research Note**

# Refinement of Normal Distribution Table Using Simulation of Excel and Retrieval Method to Find the Cumulative Probability by Visual Basic.

MONDEN Kotaro\*

Abstract: This paper has the following three purposes. First, creating a normal distribution curve by Excel, it shows the relationship between the probability density function and the cumulative probability. Second, using the mensuration by division method with the width of 0.001, it is possible to create a normal probability distribution table of four decimal places. Third, using Visual Basic, shows how to find the cumulative probability corresponding to the z value.

Keywords: Normal Distribution, Probability Density Function, Cumulative Probability, Mensuration by Division, Visual Basic, Simulation by Excel VBA

<sup>\*</sup>Professor,FacultyofSocialSciences,RitsumeikanUniversity